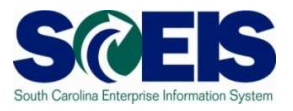

## **Exercise 2**

## **Create a Blanket Agreement Purchase Order**

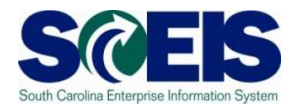

## **Exercise 2: Create a ZBPO Blanket Agreement PO**

- **1.** Log into SRM.
- **2.** Click **Purchasing** folder across the top of the screen.
- **3.** Click **Purchasing** in the blue menu bar on the left-hand side.
- **4.** Scroll to the bottom of the blue menu bar, click **Perform Sourcing.**
- **5.** Use drop-down menu of the Delivery Date Range field to select **In 90 Days** (Using the Delivery Date Range is the suggested method to locate a broader range of Shopping Carts/Requisitions).
- **6.** Click yellow **Search** button to display approved Shopping Carts/Requisitions/Item Numbers.
- **7.** Highlight the line of the Requisition you want to source by clicking the grey box parallel to the Requisition/Item Number.
- **8.** Click **Next.**

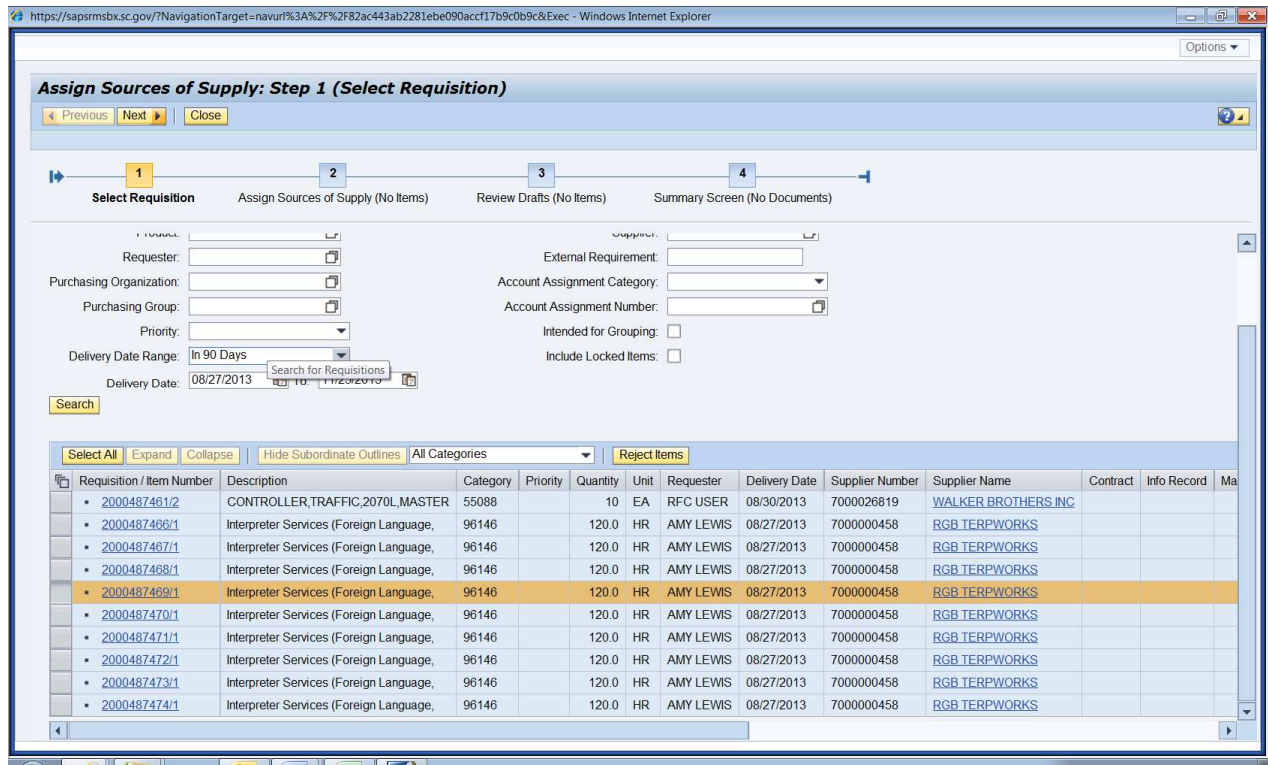

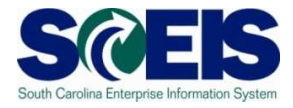

**9.** Click **Create Draft.** Using the drop-down, select **Purchase Order** (this automatically takes you to step 3).

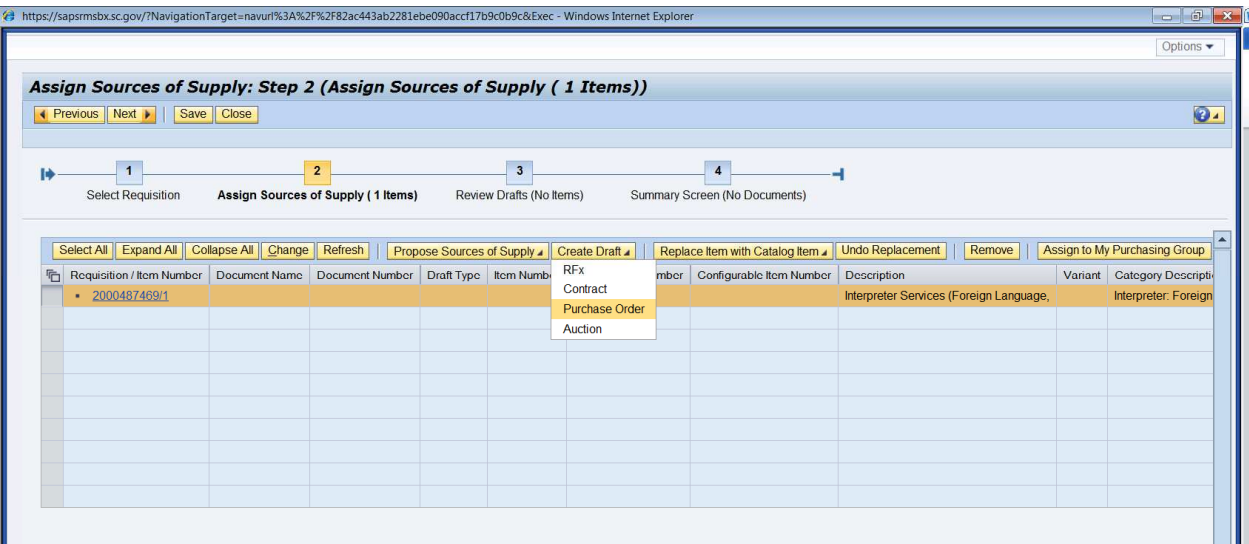

**10.** In **Draft Name** field, change the name to PR215 PO Exercise 2. In the **Transaction Type** field, use the drop down menu to select **ZBPO Blanket Agreement PO**. Click **Process Selected Drafts.** NOTE: Once the Transaction Type has been selected and ordered it **cannot** be changed. If the PO Transaction Type needs to be changed after creation, the PO must be deleted and a new PO created.

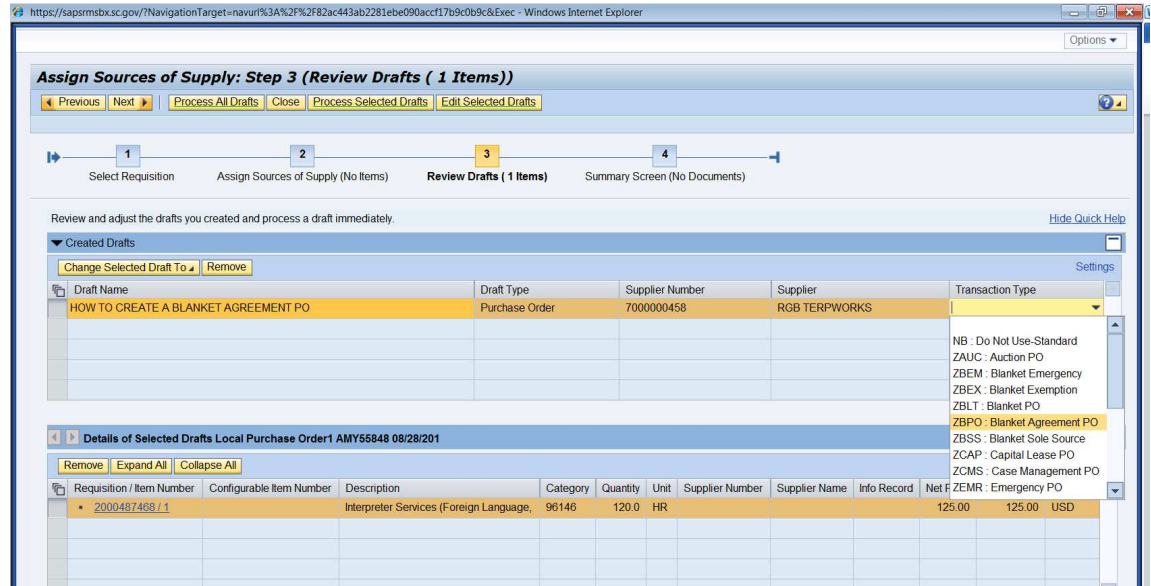

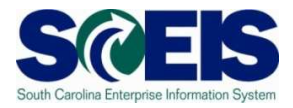

**11.** You will receive two red hard stop errors to remind you to change your quantity and price for all Blanket POs. Click the hyperlink to open the PO in a new window.

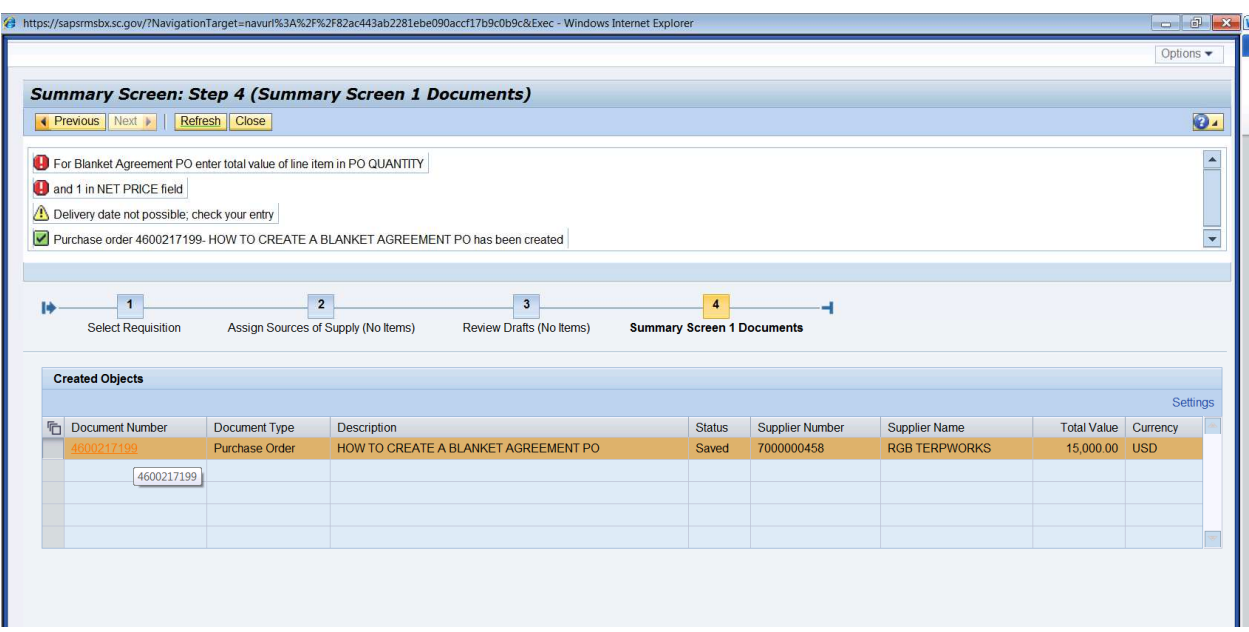

**12.** Click **Edit.** 

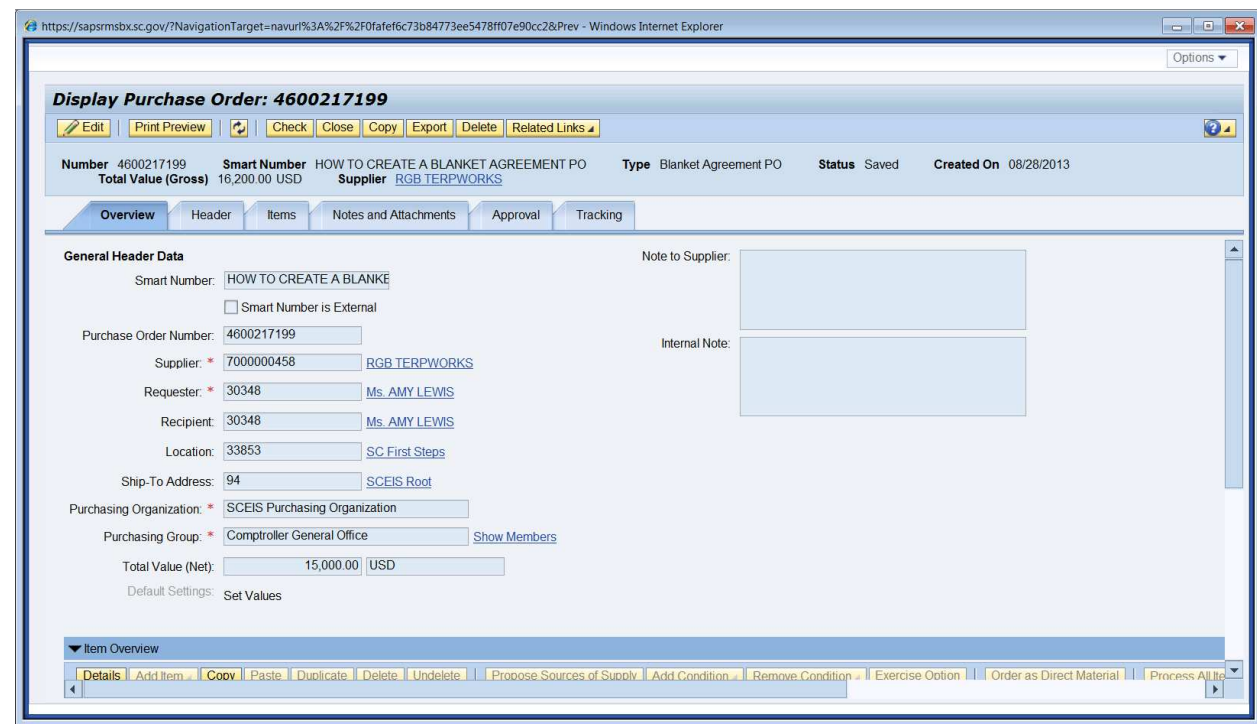

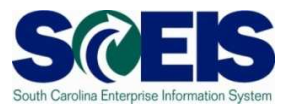

**13.** Click on **Header** tab, enter today's date in the **Start of validity** field and one year from today's date in the **To** field (normally Blanket POs are created for each fiscal year).

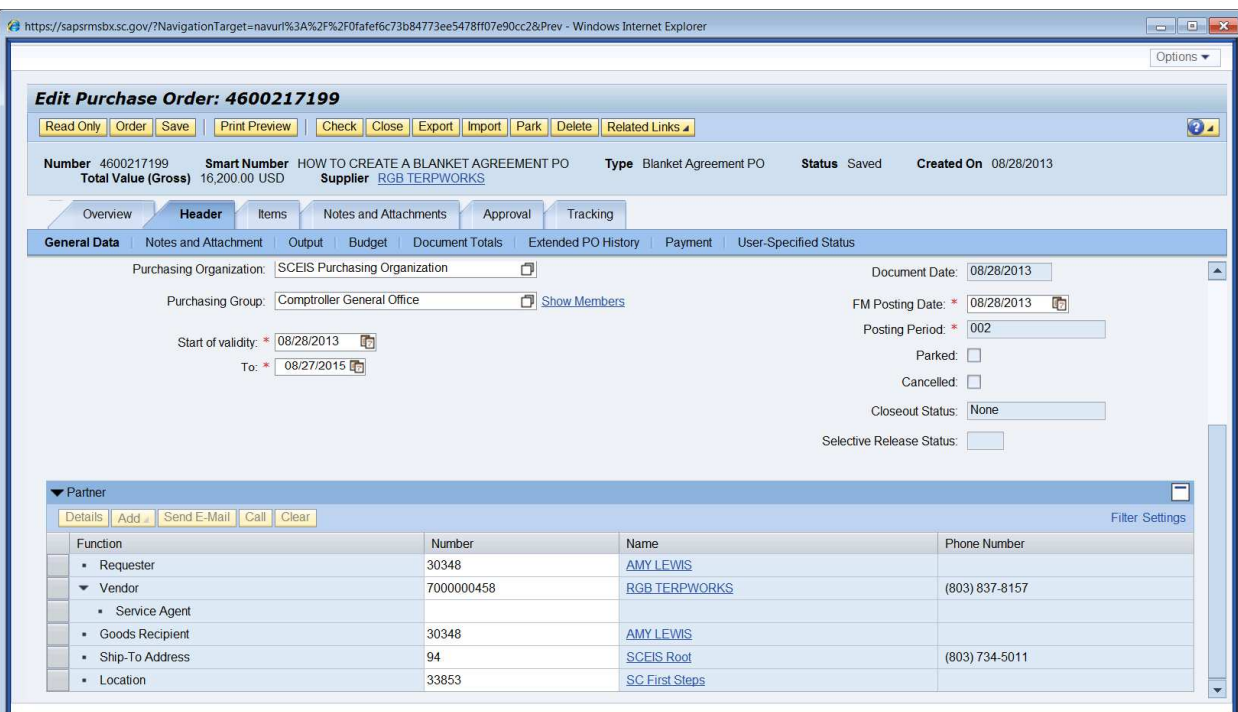

**14.**Click **Items** tab, select the line item to update, and click **Details.** 

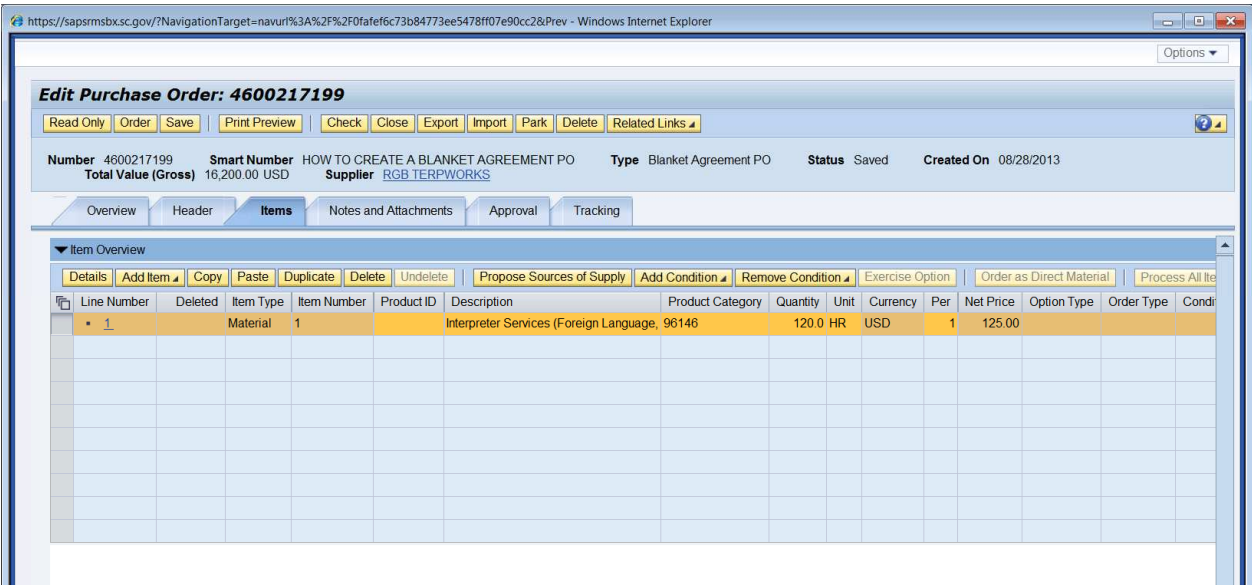

**15.** Scroll down to update the Quantity/Unit field and the Gross Price/Per field. **The Quantity/Unit field equals the total dollar value of the PO**. The Gross Price/Per field is \$1.00. If tax has been included in the total dollar value of the PO change your **Tax Code/Amount** from **AP Sales Tax** to **Tax Exempt**.

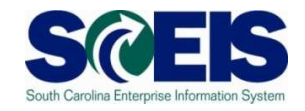

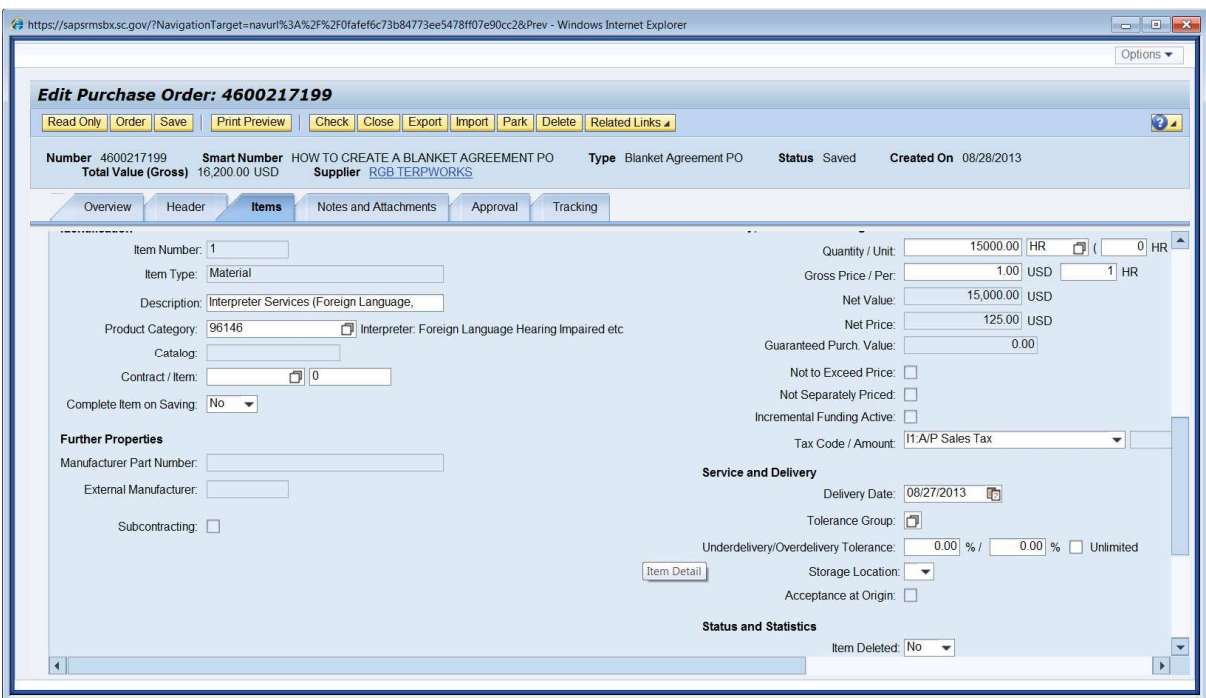

**16.**After all updates are complete, click **Check**. If the document had any errors, these would appear after you click the Check button. Notice the **Status** of the PO. The Status of the PO is very important in SRM7.2. In SRM 7.2, **Order** "saves" and "orders" the document. Select **Order**, and then click **Refresh**. Status changes from **Awaiting Approval** to **Ordered.**

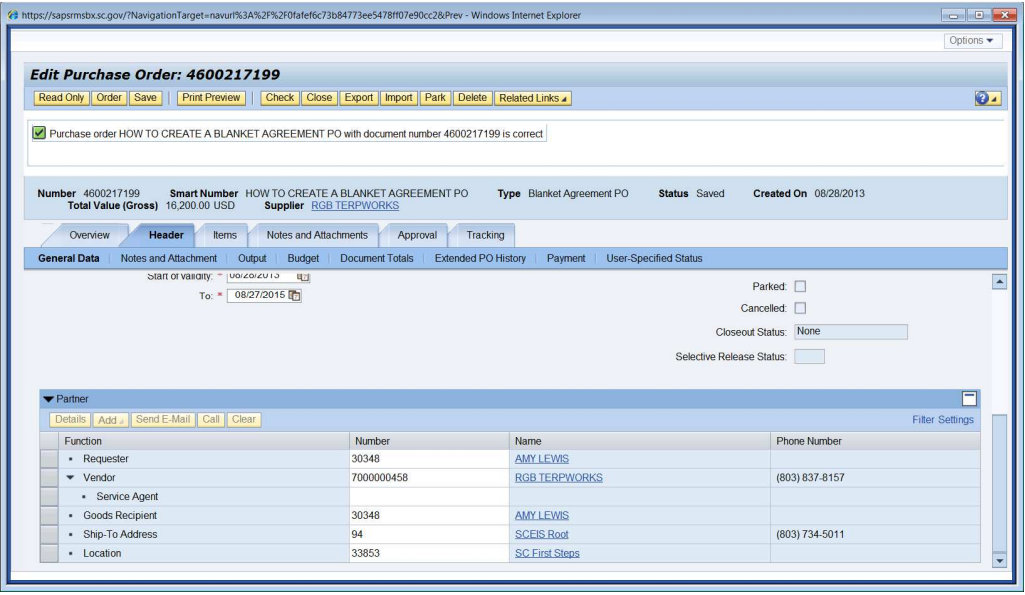

**17.**Click **Close** to close the Purchase Order window.

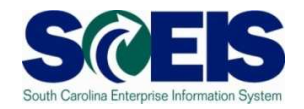

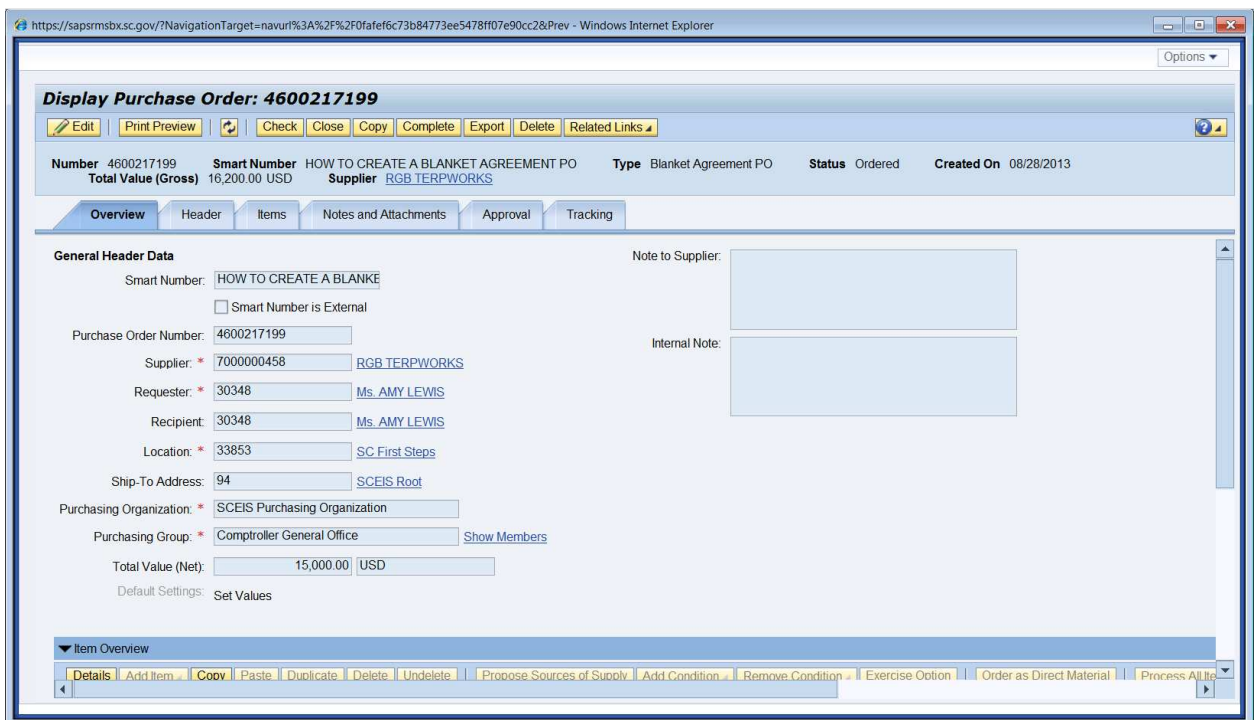

**18.** Click **Close** to close the Sourcing window.

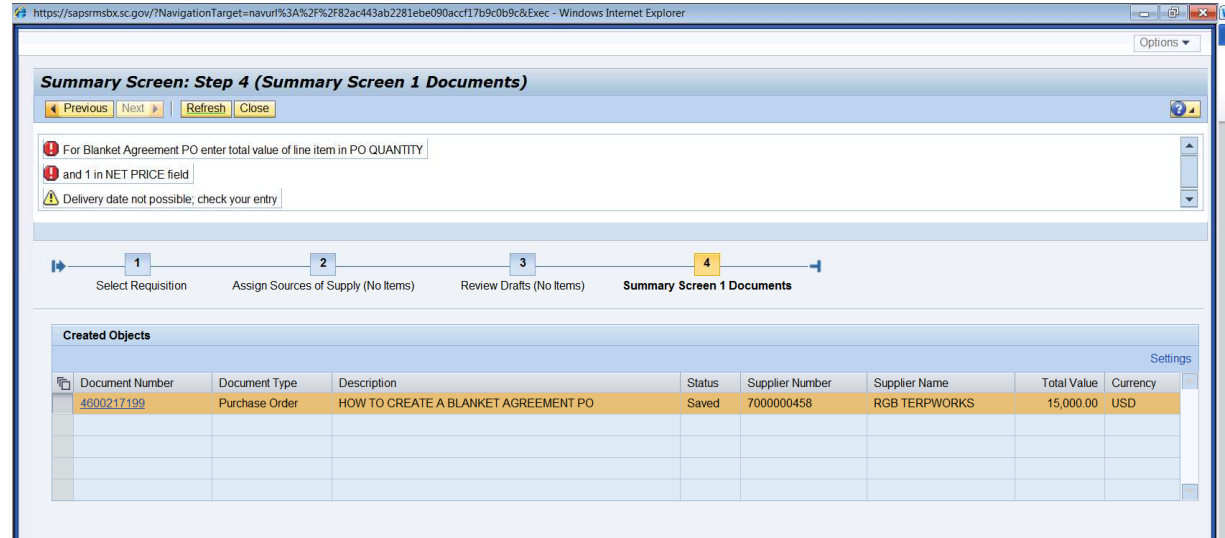

## **Blanket Purchase Agreement PO Created: \_\_\_\_\_\_\_\_\_\_\_\_\_\_\_\_\_\_\_**